### **ООО «ИНКОНТРОЛ»**

**Установка и настройка ПО АрхиОМ для обработки архивов ОМ650**

**Инструкция по эксплуатации**

2018г.

# Содержание

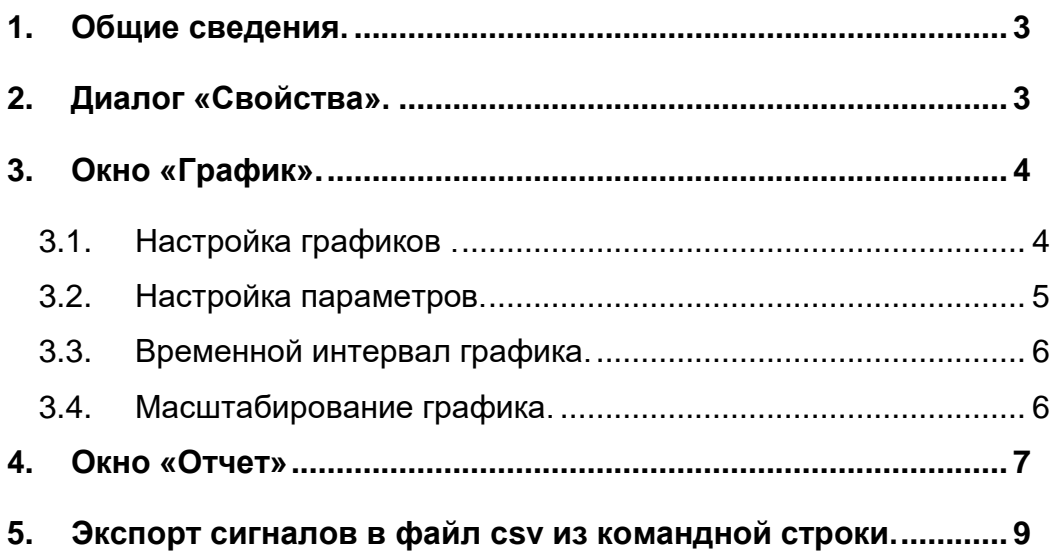

### <span id="page-2-0"></span>**1. Общие сведения.**

Для работы программы необходимо в рабочую директорию с ES680 скопировать файлы BDM:

- $\checkmark$  bpr\_typea.dat;
- $\checkmark$  bpr\_signal.dat;
- $\checkmark$  bpr\_instanz.dat;
- $\checkmark$  bpr\_LTK.dat;
- $\checkmark$  bpr\_fktbereich.dat.

Файлы архива находятся на SU в директории /txparc.00.00/lza/pda0/mp0/ta\* или на оптическом диске.

Т.к. все файлы имеют одинаковое наименование 0\_proz (l\_proz), то их необходимо скопировать вместе директорией, в которой они находятся.

При первом запуске программы или при смене рабочей директории проекта может появиться сообщение «Ошибка проверки ключа проекта». В этом случае нужно сгенерировать файл sign.dat из файла ProjID.txt из рабочей директории.

Время запуска программы зависит от размера проекта и количества файлов архива.

### <span id="page-2-1"></span>**2. Диалог «Свойства».**

Информация о настройках программы хранится в файле archiom.ini, расположенном в директории самой программы. Можно редактировать этот файл

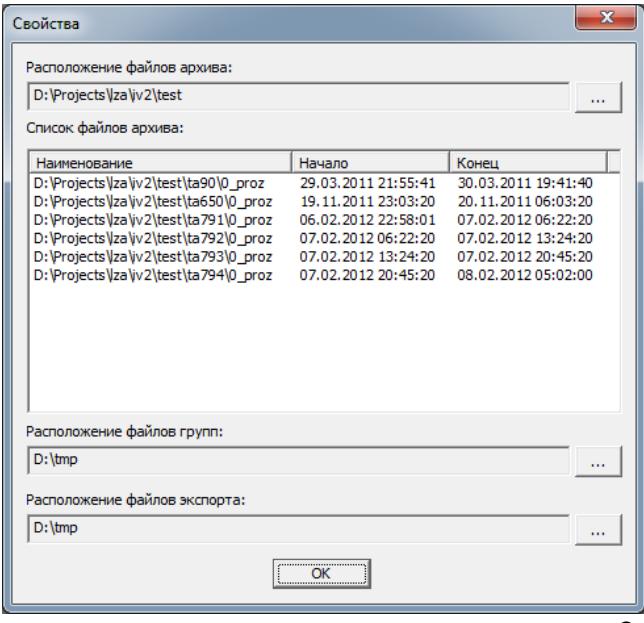

вручную, а можно воспользоваться диалогом «Свойства».

В первом поле задается расположение файлов архива. В этой же директории должны храниться файлы BDM, указанные в 1-м пункте. Во втором поле задается расположение файлов групп для графиков и отчетов.

В третьем поле указывается директория, в которую будут сохраняться файлы экспорта.

# <span id="page-3-0"></span>**3. Окно «График».**

#### <span id="page-3-1"></span>**3.1. Настройка графиков.**

Диалог «Настройка» вызывается по кнопке  $\overline{\mathbb{P}}$  .:

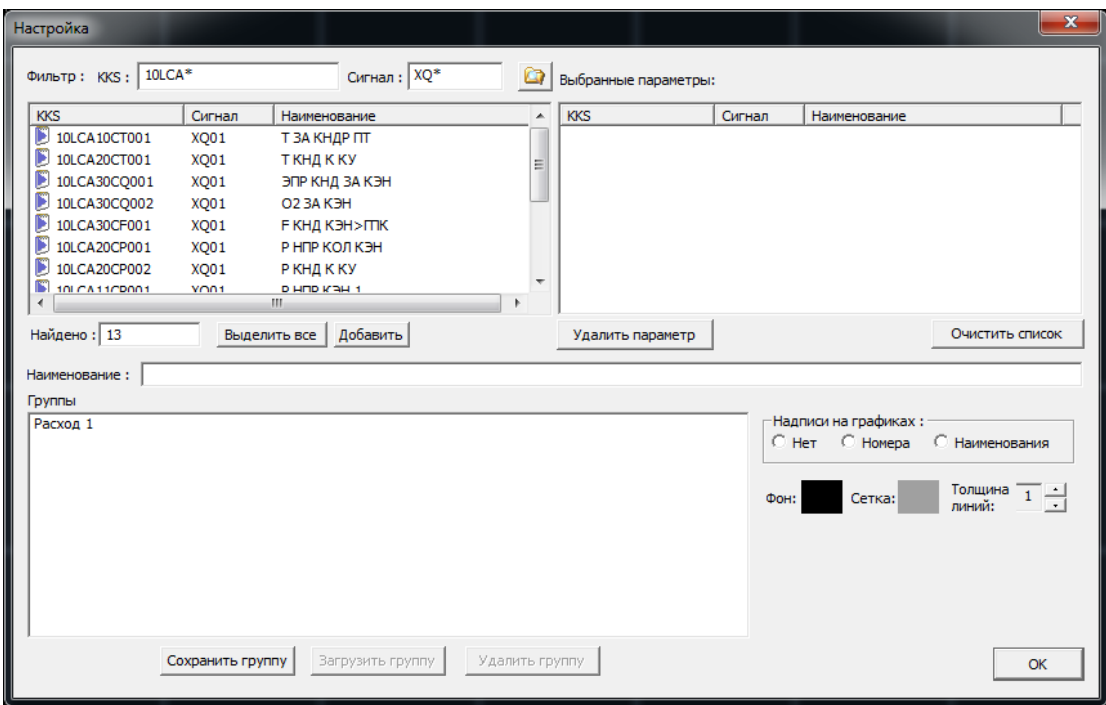

В верхней части окна два списка: 1 – полный перечень параметров, 2 – параметры, выбранные для отображения на графике. Первый перечень можно менять путем задания шаблона (фильтра) и нажатия кнопки **[4]**. В полученном списке можно выбрать один или несколько параметров и нажать кнопку «Добавить». Выбранные параметры появятся во втором списке и на графике. В этом диалоге можно задать фон графика, цвет сетки, толщину линий, а также включить надписи на графиках.

Выбранный набор параметров (группу) с текущими настройками можно сохранить для дальнейшего использования. Для этого в поле «Наименование» напишите имя группы и нажмите кнопку «Сохранить группу». В последствии эти группы можно загружать, удалять, редактировать.

#### <span id="page-4-0"></span>**3.2. Настройка параметров.**

Для вызова диалога настройки отдельного параметра графика сделайте двойной щелчек мыши на кривой этого графика или на строчке в нижней части окна.

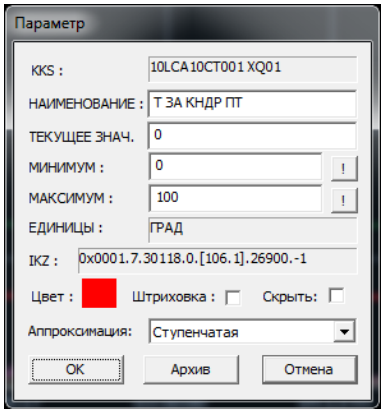

В появившемся окне можно изменить диапазон отображения кривой на графике, его наименование, цвет, а также тип аппроксимации. Кнопки «!» устанавливают границы диапазона в минимальное и максимальное значение на временном интервале графика.

При включении флажка штриховка область под

кривой будет заштрихована. Флажок «Скрыть» временно убирает график этого параметра и его шкалу, при этом строчка в нижней части остается.

Нажав кнопку «Архив», можно просмотреть значения параметра, считанные на данный момент из архива.

Изменение параметров настройки кривых возможно при помощи колеса прокрутки мыши. Выделив щелчком мыши нужный параметр и осуществляяя прокрутку вверх и вниз вы меняете на одинаковую величину верхнюю и нижнюю границу графика, тем самым смещаяя его вверх или вниз. Если не выбрана ни одна кривая, то смещатся будут все графики.

Если прокрутку осуществлять при нажатой клавише «Ctrl», то будет изменяться вертикальный масштаб графика.

Смещать кривые можно также нажимая кнопки  $\overline{\Delta} \overline{\Delta}$  на панели управления, а изменять масштаб по вертикали кнопками  $\Rightarrow \geq$ .

5

### <span id="page-5-0"></span>**3.3. Временной интервал графика.**

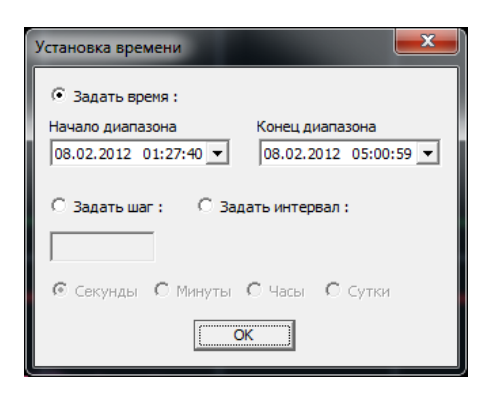

.

При запуске программы начальный временной интервал задается следующим образом: конец диапазона – конец последнего архивного файла, начало зависит от размеров окна программы, шаг – 1секунда. Изменять интервал можно используя кнопки сдвига  $\mathbb{R}$  и расширения, сжатия интервала  $\mathbb{M}$   $\mathbb{R}$ .

Задать точный интервал можно используя окно настроек (кнопка <sup>©</sup>).

В нем вы можете менять интервал, границы и шаг по времени.

#### <span id="page-5-1"></span>**3.4. Масштабирование графика.**

Масштабирование графика можно осуществлять при помощи кнопок  $\frac{1}{\sqrt{2}}$  и  $\frac{1}{\sqrt{2}}$ 

Нажмите кнопку  $\downarrow$  и с помощью мыши выделите нужный фрагмент графика. Можно изменять масштаб до десяти раз подряд. Кнопка в возвращает масштаб к предыдущему шагу.

- $\circ$  Кнопки  $\overline{\mathbb{G}}$  включают и отключают два курсора для просмотра значений в различных точках графиков. Если включены оба курсора, то в нижней части графика показываются также разность значений и временной интервал между курсорами. Передвигать курсор можно двигая его мышью, или с помощью колеса прокрутки мыши, если курсор выделен.
- $\circ$  Кнопка  $\overline{1}$  устанавливает верхнюю и нижнюю границу графиков к соответственно максимальному и минимальному значению на интервале. Кнопка действует либо для выделенной кривой, либо для вснех кривых, если ни одна не выбрана.
- **O** Кнопка **I** меняет фон графика и цвет сетки на противоположный (иногда это нужно для вывода на печать).
- $\circ$  Кнопка  $\Delta$  меняет тип аппроксимации для кривых. Кнопка действует либо для выделенной кривой, либо для вснех кривых, если ни одна не выбрана.
- **o** По кнопке **можно выести значения графиков на текущем** интервале в текстовый файл с разделителями.
- о По кнопке **•** осуществляется вывод на печать текущего изображения графиков.
- o Текущее изображение можно сохранить также в формате EMF для вставки его в документы (кнопка  $\boxed{3}$ ).

# <span id="page-6-0"></span>**4. Окно «Отчет»**

Для вызова диалога конфигурации последовательности аналоговых сигналов в появившемся окне нажать кнопку «Аналоговые сигналы», задать диапазон времени и выбрать цикл вывода результатов. В поле «Фильтр» задать критерий выбора сигналов, затем нажать кнопку справа. В появившемся списке выбрать необходимые параметры и нажать кнопку «Добавить в список». Отдельный параметр можно добавить в список двойным щелчком мыши. При необходимости заполнить поля «Имя протокола» и «Текст». Нажать кнопку «ОК».

На экран будут выведены результаты в соответствии с выбранными параметрами.

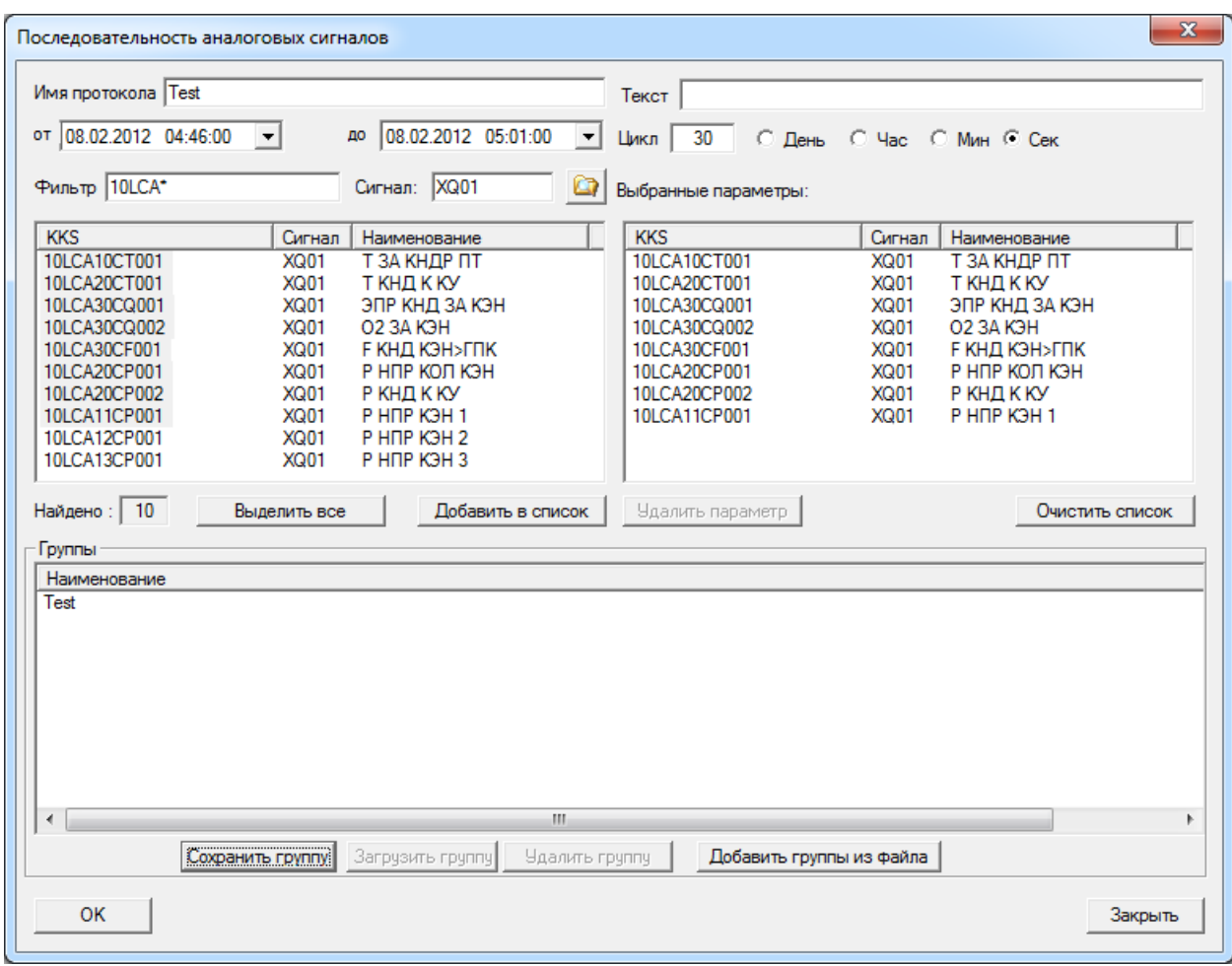

Полученные результаты можно вывести на принтер, нажав кнопку «Печать», или в файл (кнопка «В файл»). В настройках принтера необходимо выбрать «альбомную» компоновку страницы.

Выбранные параметры протокола можно сохранить. Для этого в диалоге «Настройка» нажмите кнопку «Сохранить группу» (поле «Имя протокола» должно быть заполнено). Для загрузки сохраненной группы параметров выберите группу в списке внизу и нажмите «Загрузить группу».

Для вызова диалога конфигурации последовательности событий нажать кнопку «События», задать диапазон времени, выбрать классы сообщений (если не выбран ни один класс, будут выводится все сообщения) и функциональные зоны.

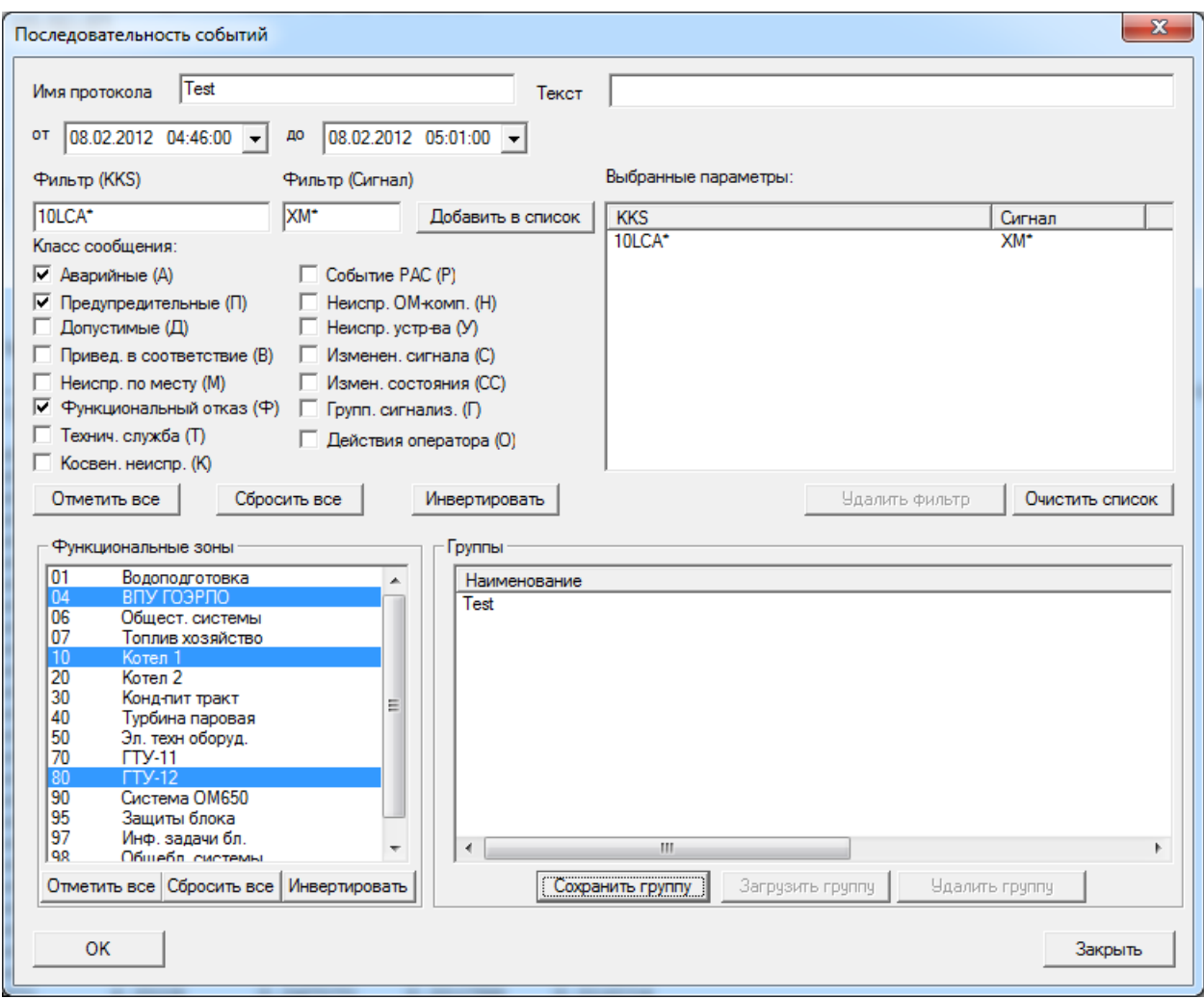

В поле «Фильтр» задать критерий выбора сигналов (по коду или короткому наименованию) и нажать кнопку «Добавить в список». Можно задавать несколько критериев. Пустое поле фильтра означает любой сигнал или KKS (эквивалентно «\*»). При необходимости заполнить поля «Имя протокола» и «Текст». Нажать кнопку «ОК». На экран будут выведены результаты в соответствии с выбранными параметрами.

Выбранные параметры протокола можно сохранить. Для этого в диалоге «Настройка» нажмите кнопку «Сохранить группу» (поле «Имя протокола» должно быть заполнено). Для загрузки сохраненной группы параметров выберите группу в списке внизу и нажмите «Загрузить группу».

# <span id="page-8-0"></span>**5. Экспорт сигналов в файл csv из командной строки.**

Экспорт сигналов в файл можно сделать без вызова графического интерфейса.

Для этого запускаем программу из командной строки windows со следующими параметрами:

**-name** <имя> имя группы параметров, предварительно созданной в диалоге «Последовательность аналоговых сигналов»,

**-file** <имя файла csv> имя выходного файла (файл сохраняется в директории, заданной в настройках программы),

**-start** <время начала интервала> время в формате DD.MM.YYYY;hh:mm:ss **-end** <время окончания интервала> время в формате DD.MM.YYYY;hh:mm:ss **-step** <шаг в секундах>

**-noheader** задается, если не нужно печатать заголовок в первой строке файла. Пример:

ArchiOM.exe -name g1 -file g1.csv -start 04.05.2017;04:00:00 -end 04.05.2017;04:40:00 -step 5 -noheader